## **Моделирование задвижки в SolidWorks**

**Лабораторная работа №4**

Томск – 2020

В данной лабораторной работе будет рассмотрено построение 3D-модели задвижки, рисунок [1.](#page-1-0)

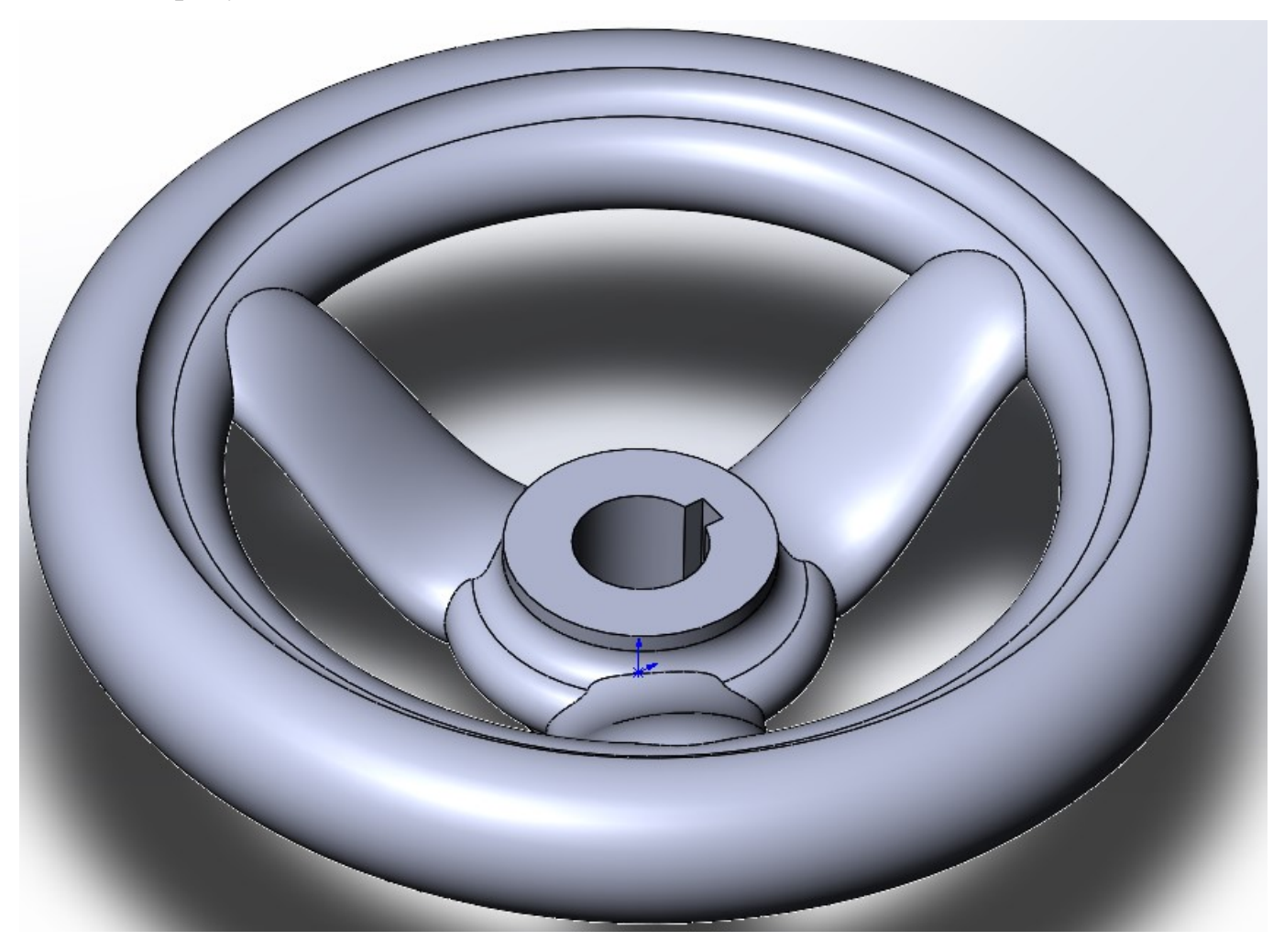

Рисунок 1 – 3D-модель задвижки

<span id="page-1-0"></span>На плоскости спереди нарисуйте из центральной точки прямоугольник по углам, рисунок [2.](#page-2-0)

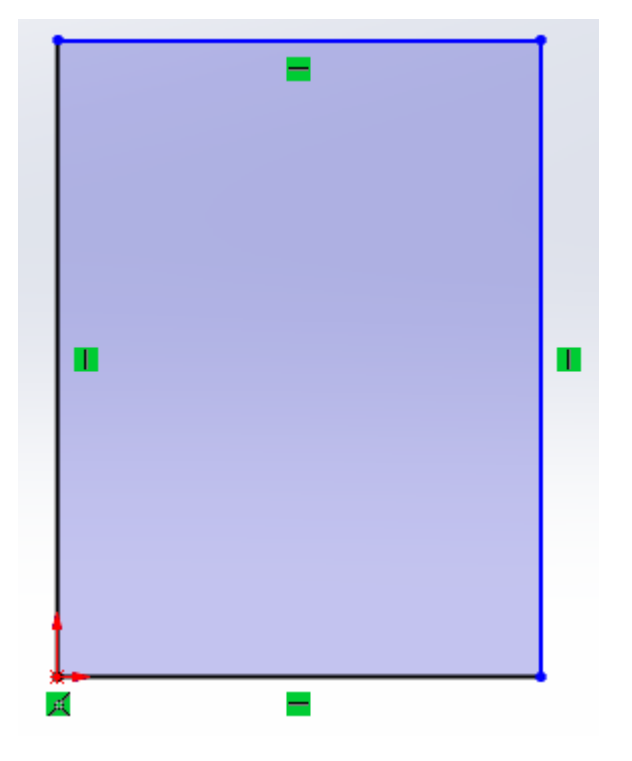

<span id="page-2-0"></span>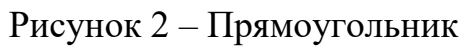

Преобразуйте линию, проходящую через центр координат во вспомогательную геометрию, рисунок [3.](#page-2-1)

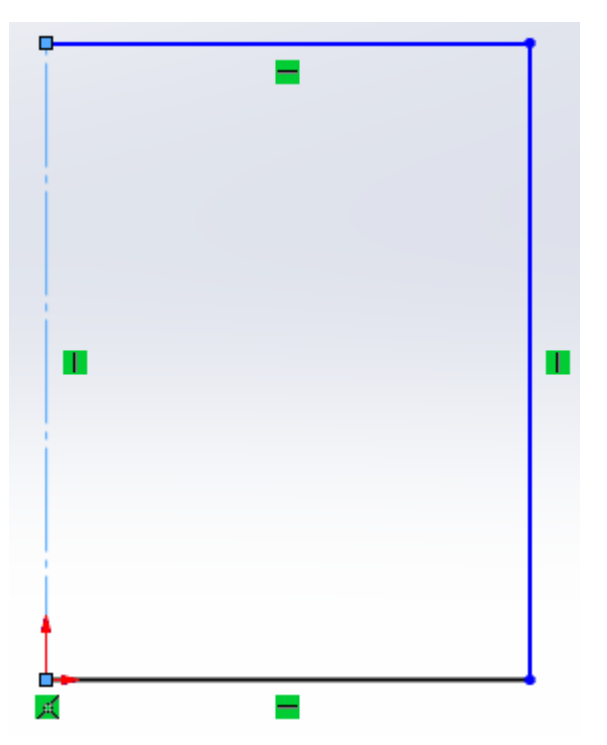

<span id="page-2-1"></span>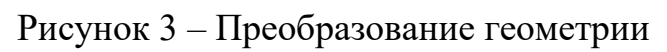

Затем постройте дугу через центр дуги, как на рисунке [4.](#page-3-0)

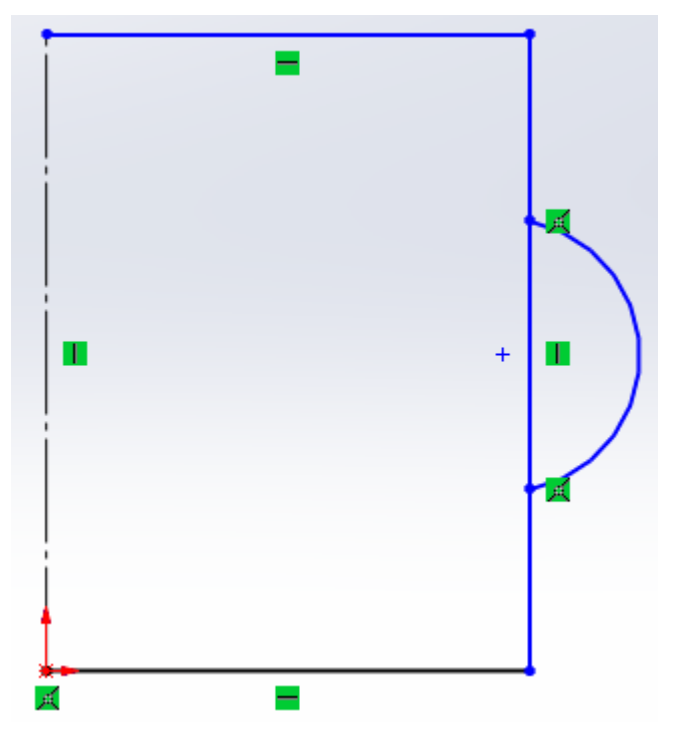

<span id="page-3-0"></span>Рисунок 4 – Построение дуги

С помощью инструмента **«Отсечь объекты»**, уберите линии внутри дуги, рисунок [5.](#page-3-1)

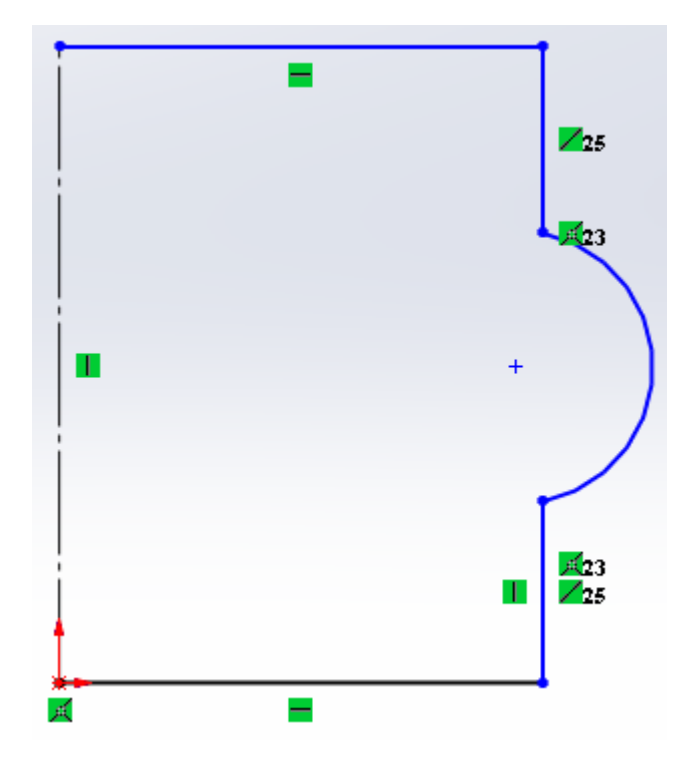

<span id="page-3-1"></span>Рисунок 5 – Применение инструмента **«Отсечь объекты»**

Используя инструмент **«Скругление»**, сделайте два скругления радиусом 3,5 мм, как на рисунке [6.](#page-4-0)

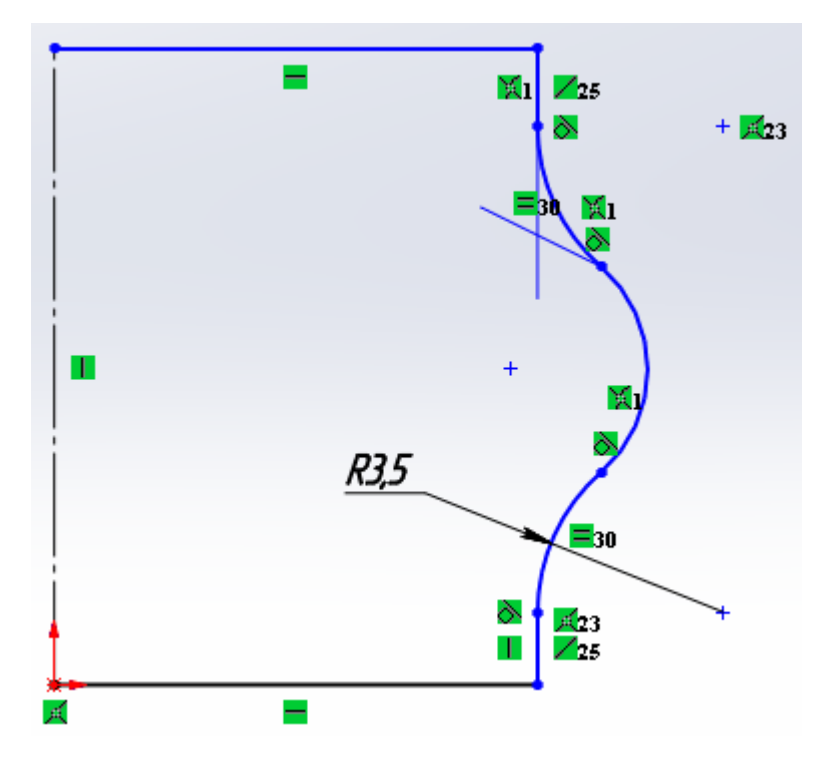

<span id="page-4-0"></span>Рисунок 6 – Использование инструмента **«Скругление»**

Проставьте размеры, как на эскизе, рисунок [7.](#page-4-1)

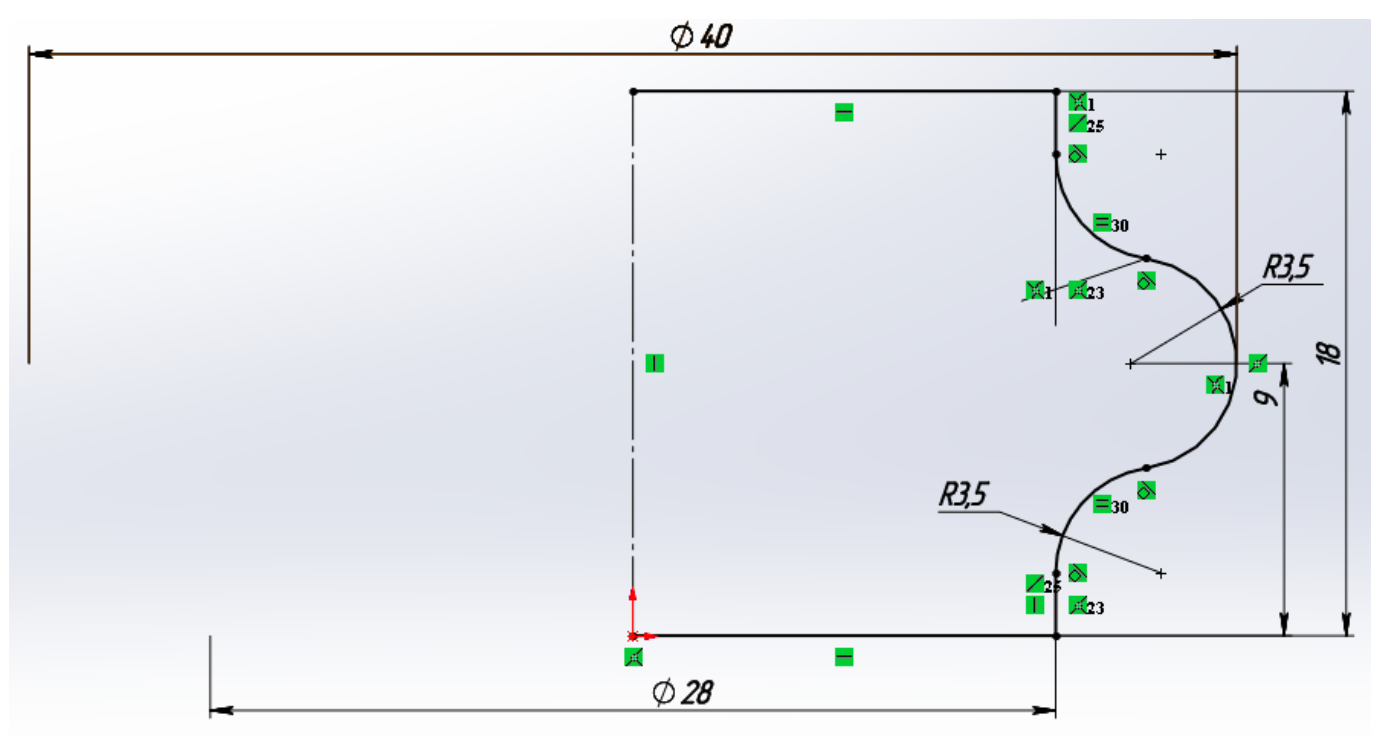

<span id="page-4-1"></span>Рисунок 7 – Проставление размеров

Начертите вертикальную линию и проставьте размер диаметра, рисунок [8.](#page-5-0)

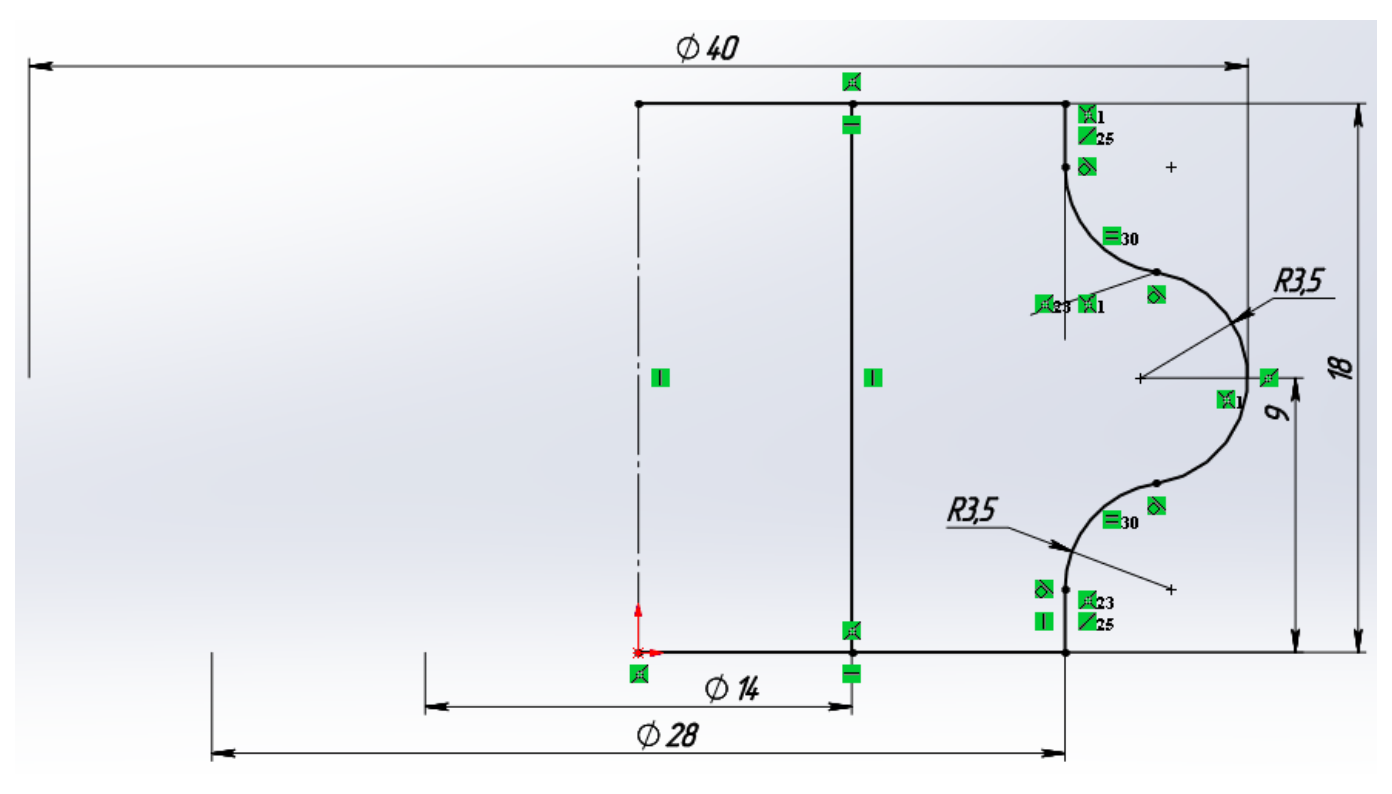

<span id="page-5-0"></span>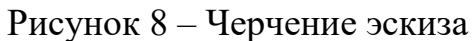

Удалите линии слева от вновь построенной вертикальной линии с помощью инструмента **«Отсечь объекты»**. Должен получиться готовый эскиз как на рисунке [9.](#page-5-1)

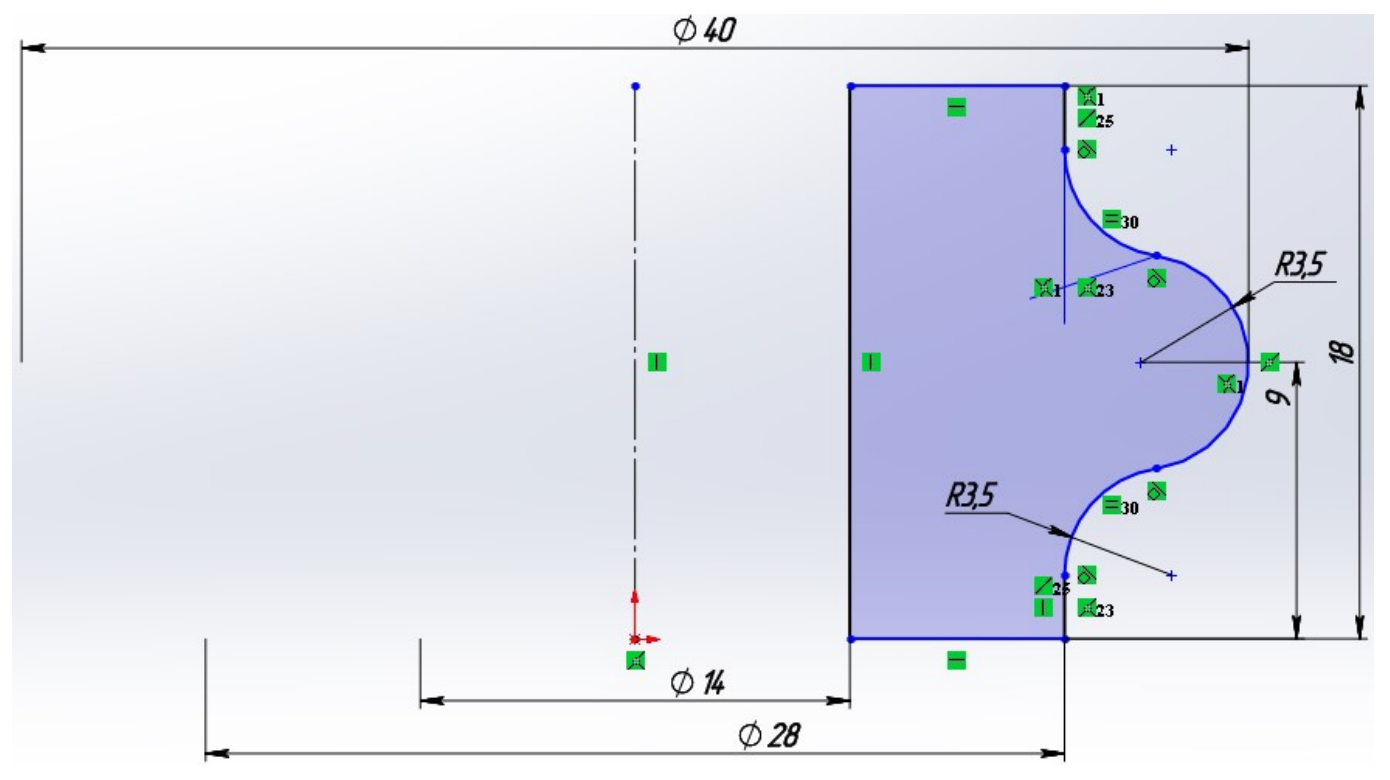

<span id="page-5-1"></span>Рисунок 9 – Готовый эскиз

Используя элемент **«Повёрнутая бобышка/основание»**, создайте 3D-модель начерченного эскиза, рисунок [10.](#page-6-0)

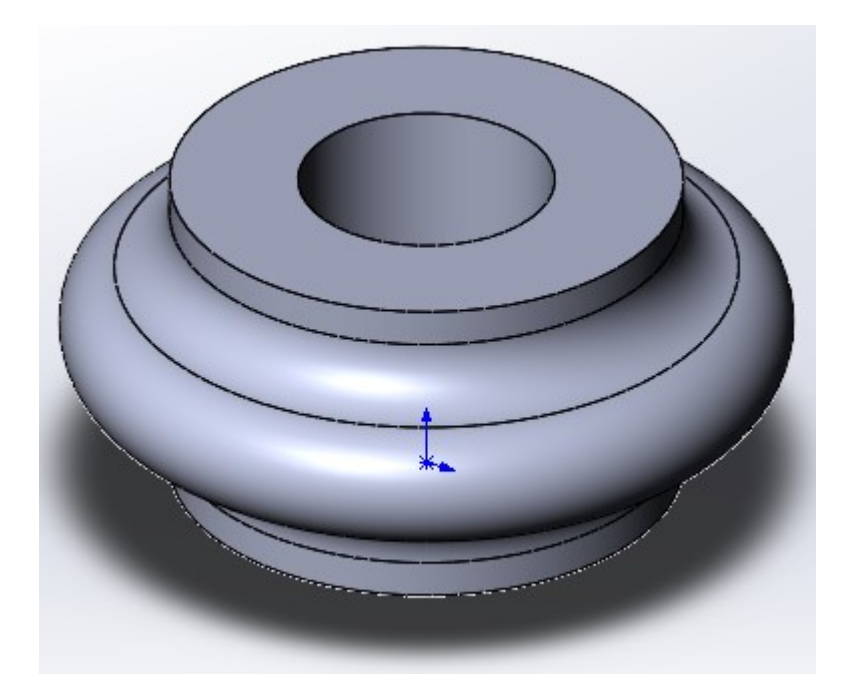

<span id="page-6-0"></span>Рисунок 10 – 3D-модель эскиза

Теперь нарисуем обод. Для этого, на плоскости спереди нарисуйте вертикальные вспомогательные линии. Одна из линий начинается в центре координат, рисунок [11.](#page-6-1)

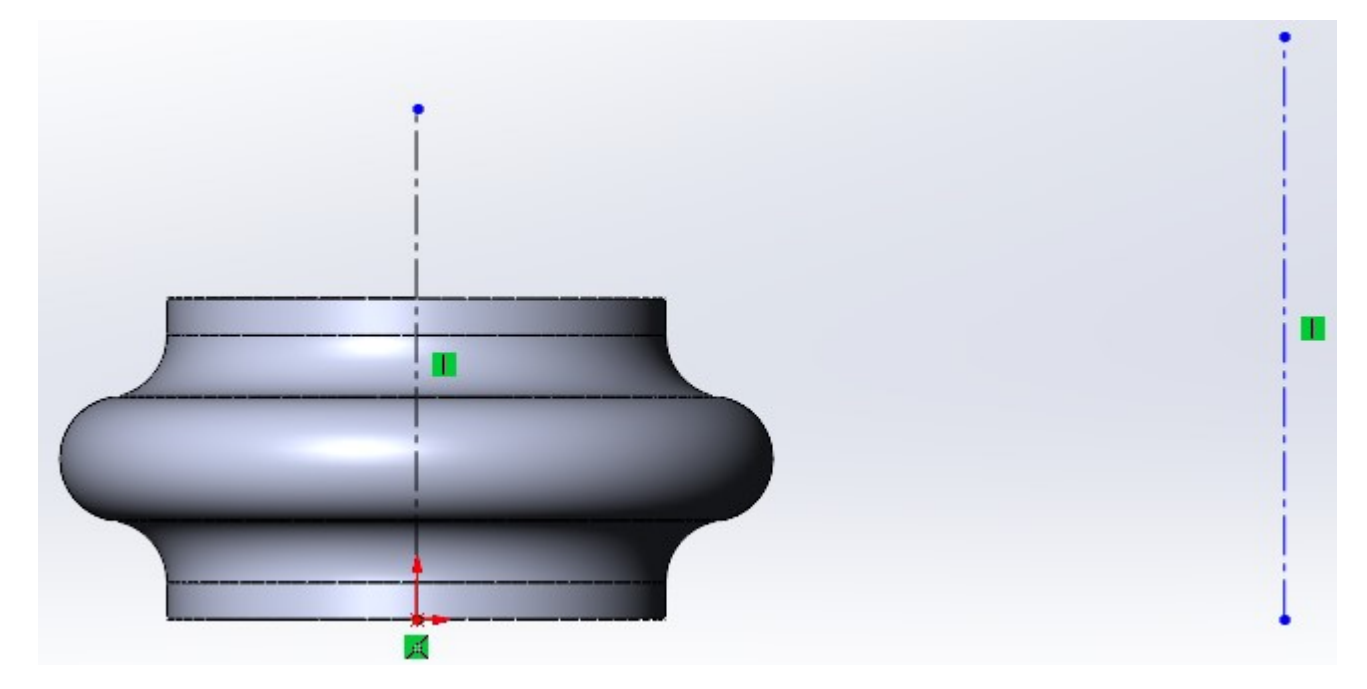

<span id="page-6-1"></span>Рисунок 11 – Построение вертикальных линий

Создайте взаимосвязь горизонтальность двух нижних точек вертикальных вспомогательных линий и проставьте размеры, рисунок [12.](#page-7-0)

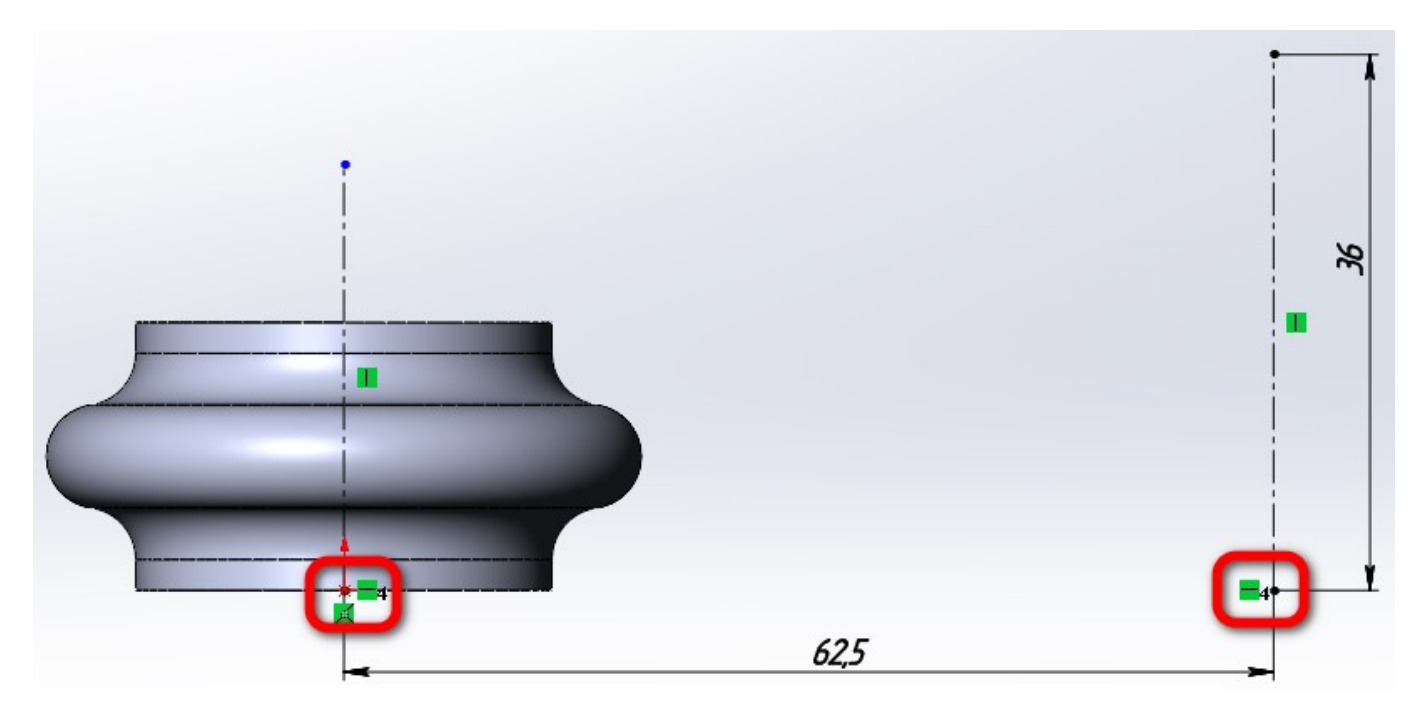

Рисунок 12 – Создание взаимосвязей и размеров на эскизе

<span id="page-7-0"></span>Создайте дугу через 3 точки. Создайте взаимосвязи: красным – 2 точки вертикальны, зелёным – 2 точки горизонтальны. Также проставьте размеры, рисунок [13.](#page-7-1)

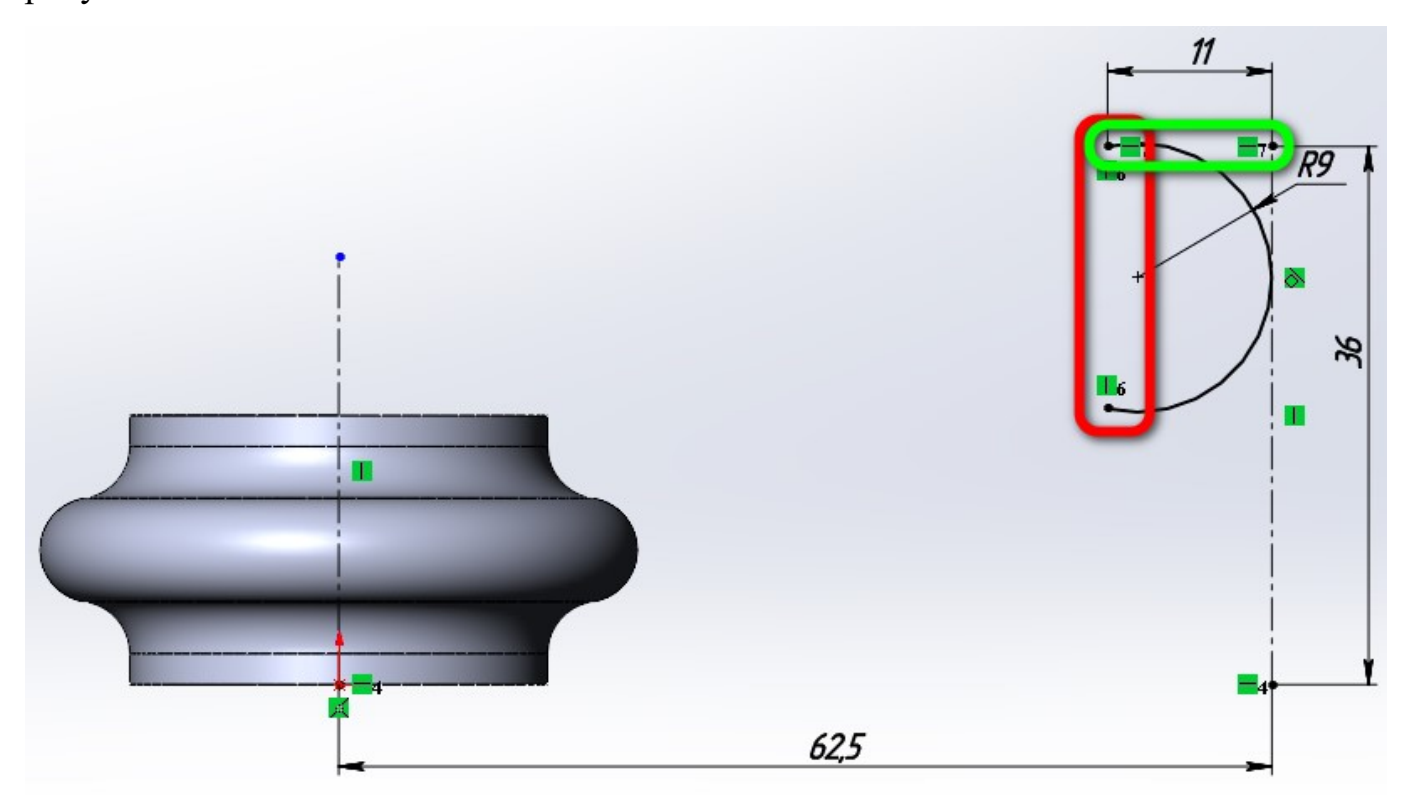

<span id="page-7-1"></span>Рисунок 13 – Черчение дуги через 3 точки

Постройте вспомогательную линию из центра дуги длиной 20 мм, рисунок [14.](#page-8-0)

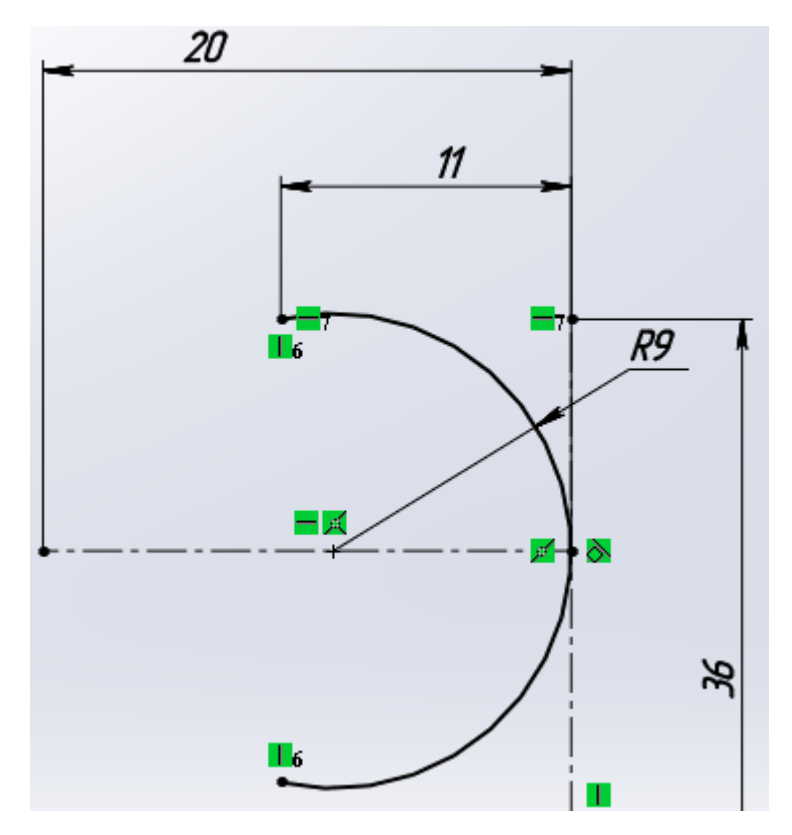

<span id="page-8-0"></span>Рисунок 14 – Построение вспомогательной линии

Постройте дугу через 3 точки. Создайте взаимосвязи: красным – средняя точка дуги м вспомогательная линия – совпадение, зелёным – дуга и левая точка вспомогательной линии – совпадение, рисунок [15.](#page-8-1)

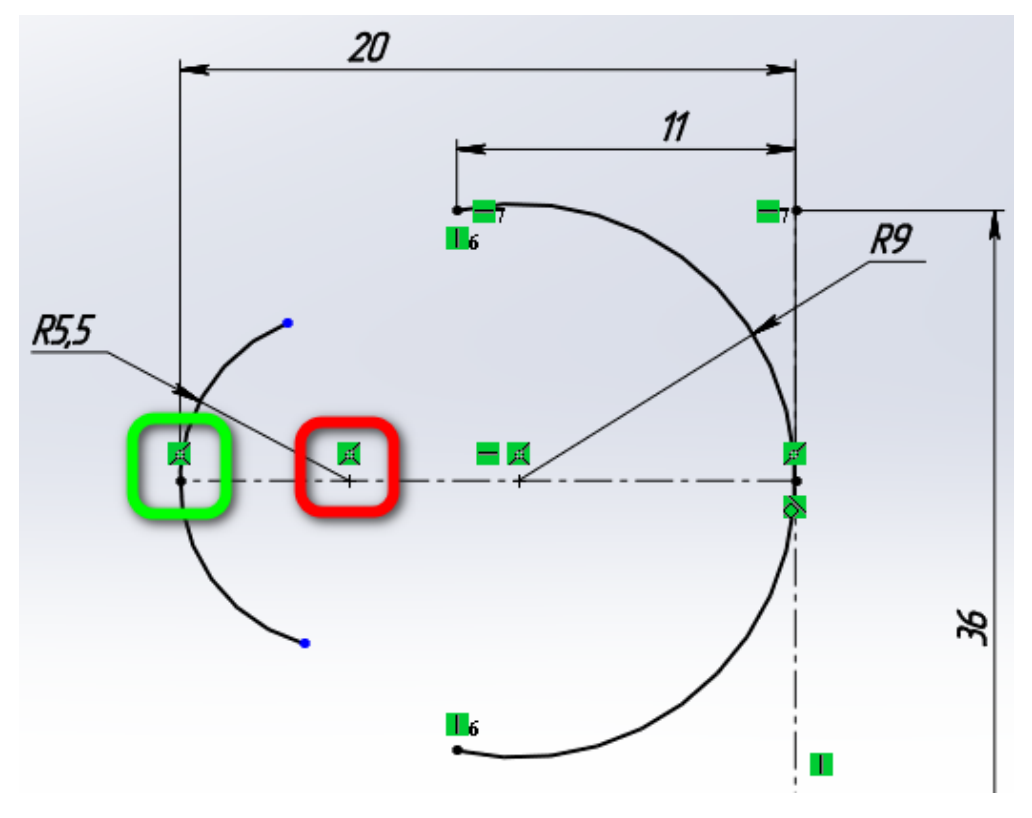

<span id="page-8-1"></span>Рисунок 15 – Построение второй дуги

Создайте 2 дуги радиусом 4 мм и также создайте сопряжение касательность между дугами, рисунок [16.](#page-9-0)

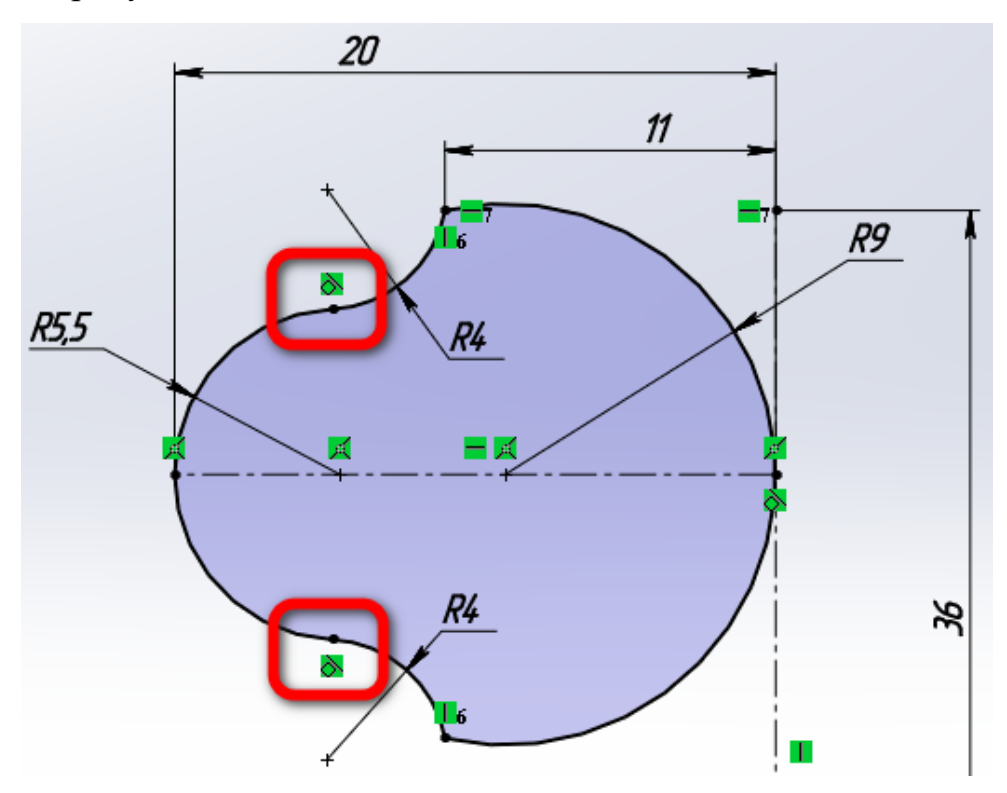

<span id="page-9-0"></span>Рисунок 16 – Создание дуг

После этого, создайте 3D-модель обода с помощью элемента повёрнутая бобышка/основание, рисунок [17.](#page-9-1)

<span id="page-9-1"></span>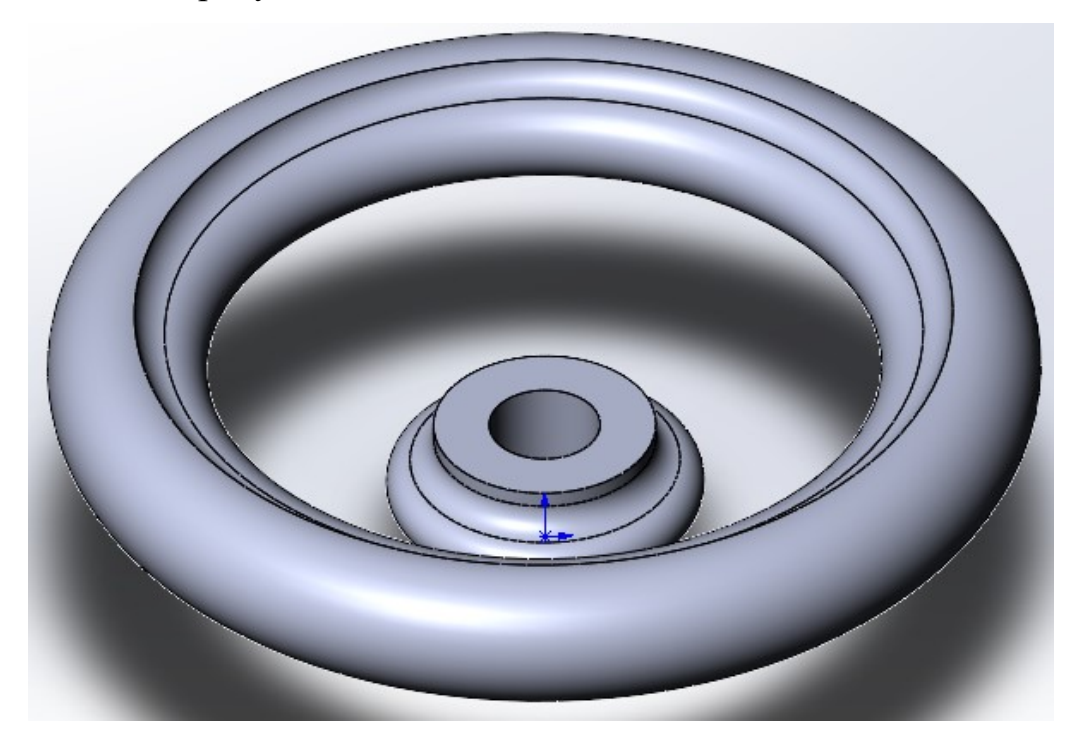

Рисунок 17 – 3D-модель обода

Для создания спицы нужно будет создать элемент **«Бобышка/основание по сечениям»**. Для этого нужно создать 4 вспомогательные плоскости с эскизами. SolidWorks позволяет использовать элементы уже построенных эскизов для создания новых эскизов. Чтобы предыдущие элементы эскизов стали доступны, необходимо выполнить следующие действия: раскрыть элементы Повернуть1» и «Повернуть2», нажать на эскизе правой кнопкой мыши и нажать кнопку видимость, рисунок [18.](#page-10-0)

<span id="page-10-0"></span>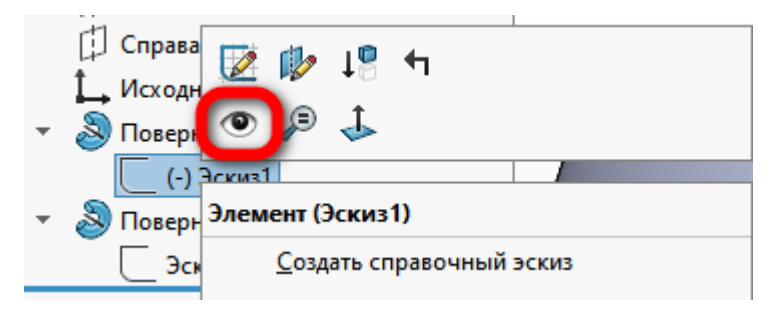

Рисунок 18 – Установки видимости эскизов

После этого, данные эскизы отобразятся серыми линиями, рисунок [19.](#page-10-1)

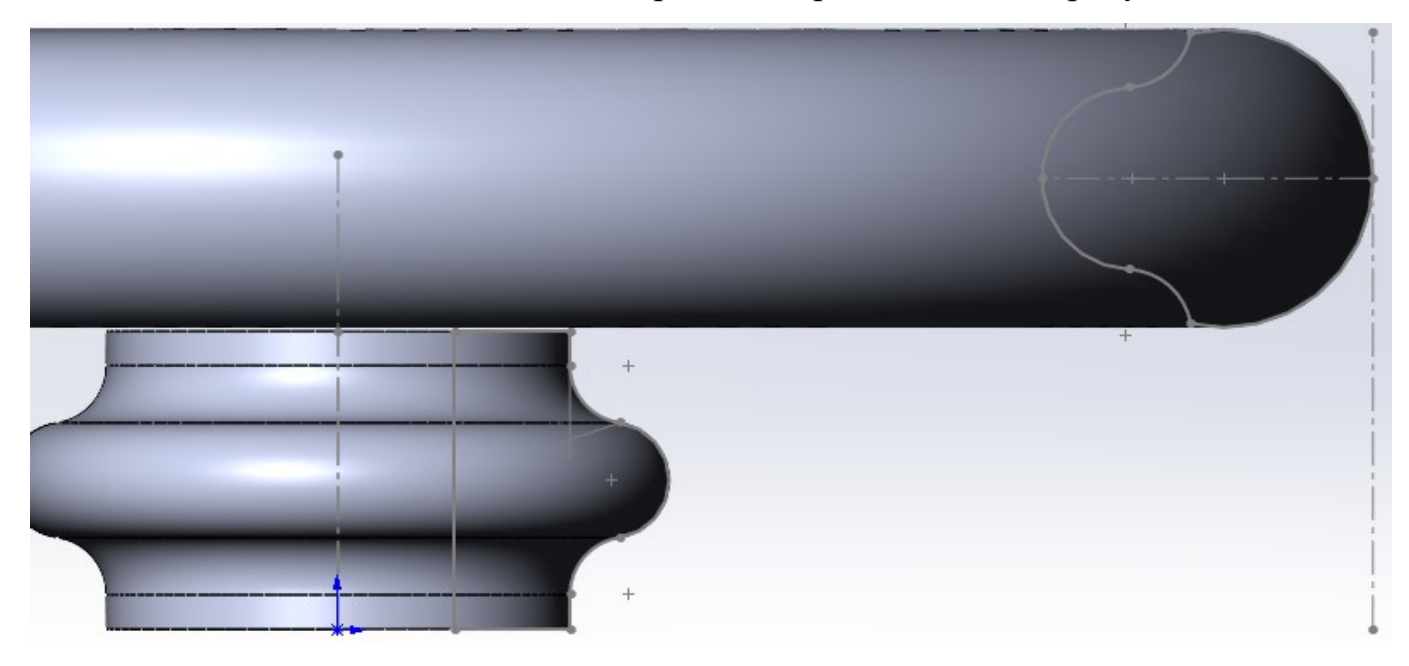

Рисунок 19 – Отображение видимости эскизов

<span id="page-10-1"></span>Создайте эскиз на виде спереди. Теперь нужно нарисовать 3 линии. Первая линия начинается в центре левой дуги Эскиз2, а заканчивается в вершине дуги, рисунок [20.](#page-11-0)

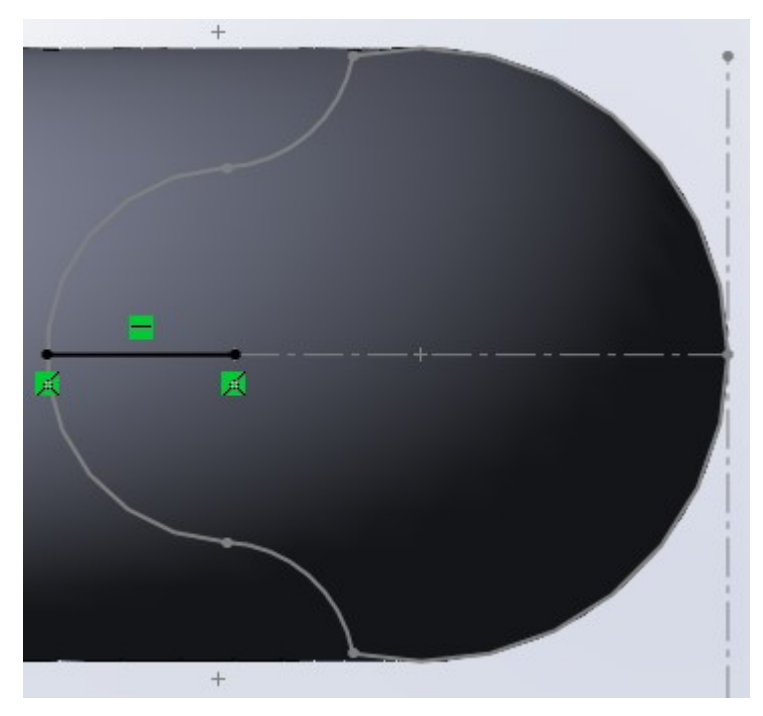

<span id="page-11-0"></span>Рисунок 20 – Черчение первой линии

Вторая линия начинается в конце первой, а заканчивается в вершине дуги Эскиз1, рисунок [21.](#page-11-1)

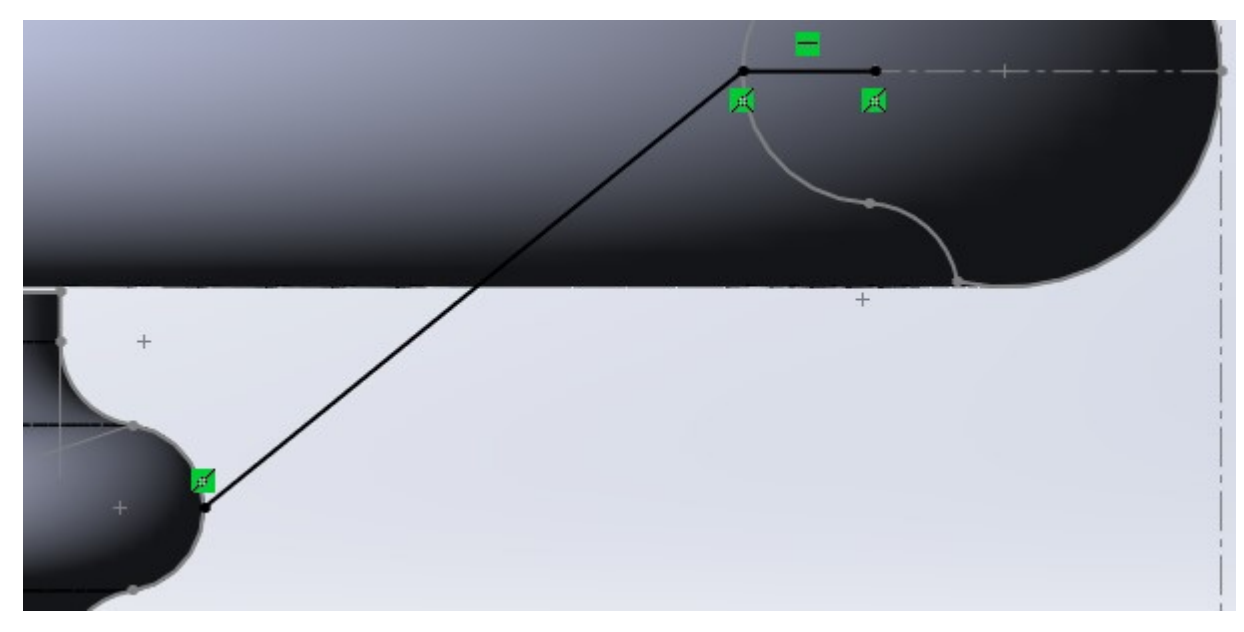

<span id="page-11-1"></span>Рисунок 21 – Черчение второй линии

Третья линия начинается в конце второй линии и заканчивается чуть дальше центра дуги. После этого, сделайте длину третьей линии равной 9 мм, рисунок [22.](#page-12-0)

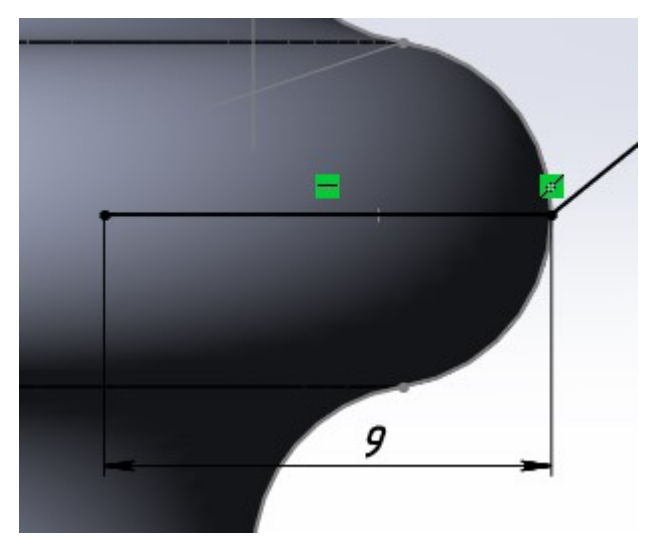

Рисунок 22 – Черчение третьей линии

<span id="page-12-0"></span>Завершите редактирование эскиза. Теперь нужно создать 4 вспомогательные плоскости. Для этого на панели элементов выберите Справочная геометрия >> Плоскость, рисунок [23.](#page-12-1)

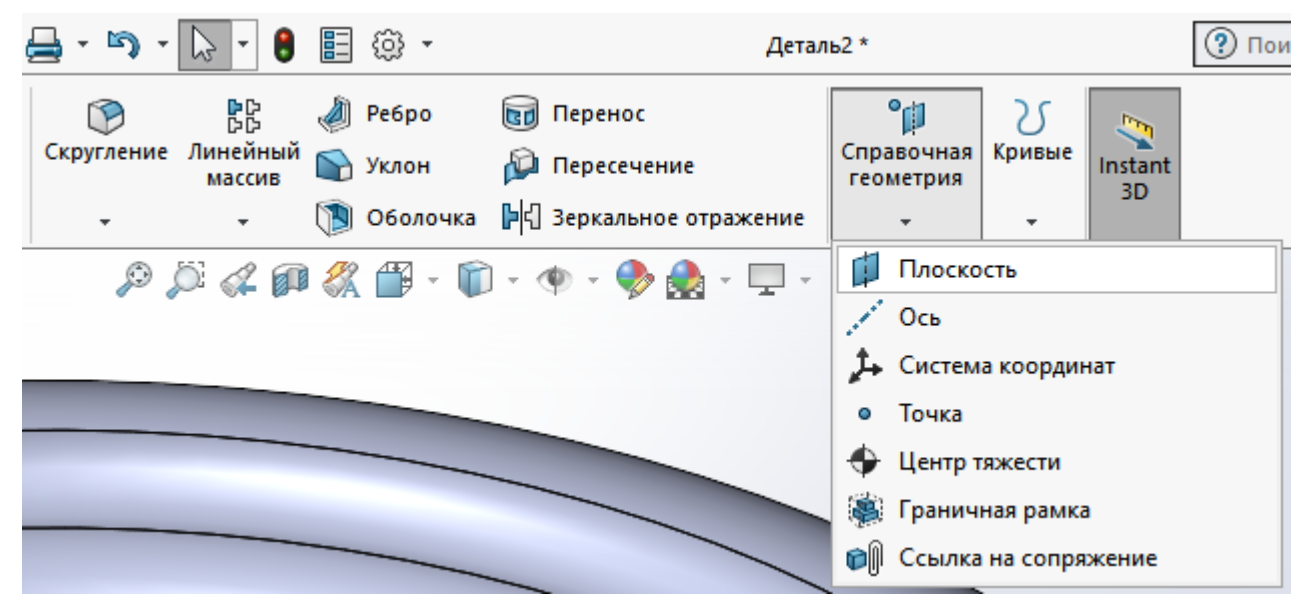

Рисунок 23 – Выбор справочной плоскости

<span id="page-12-1"></span>В поле первая ссылка выберите начальную точку первой линии, в поле вторая ссылка выберите первую линию, рисунок [24.](#page-13-0)

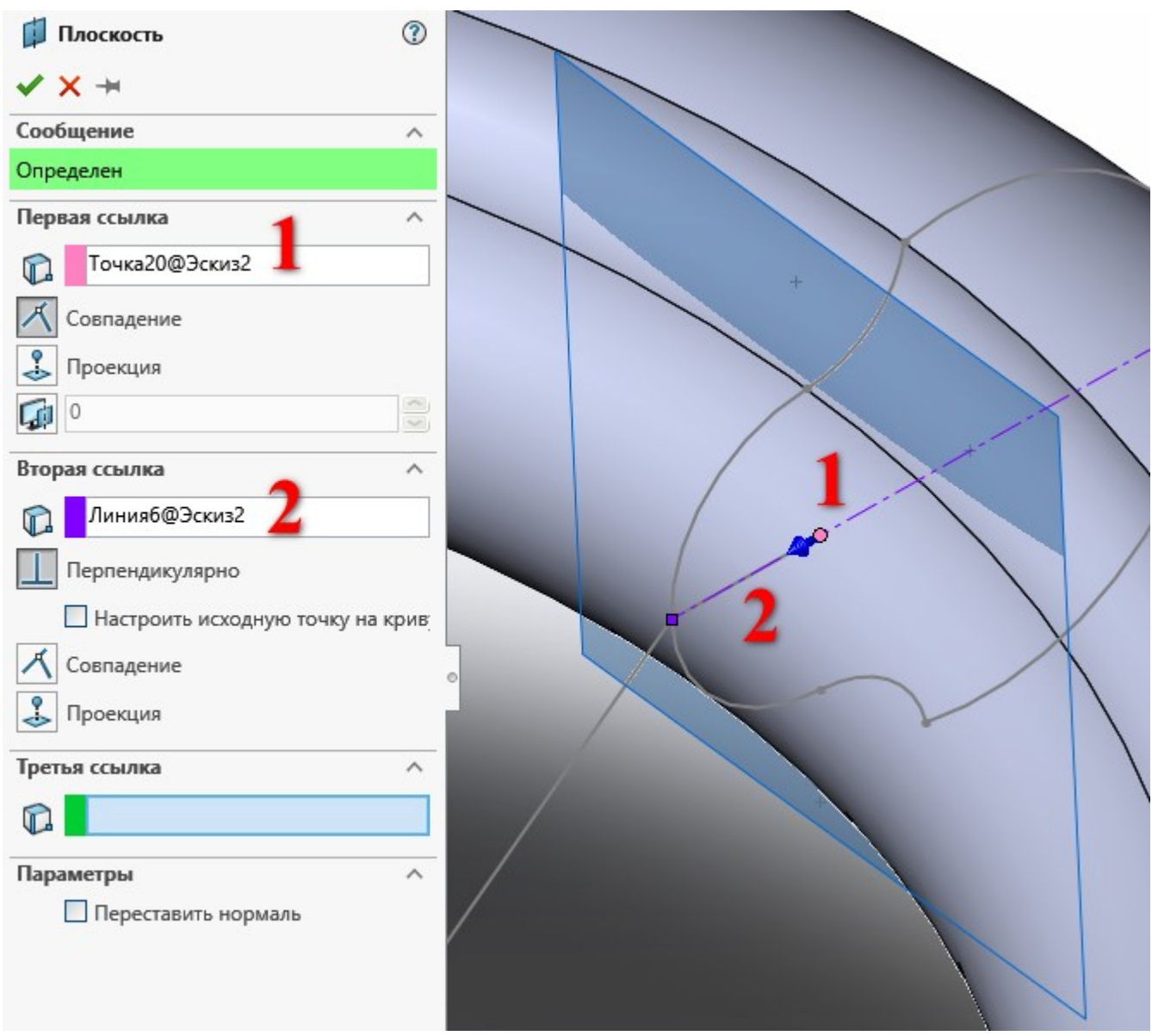

<span id="page-13-0"></span>Рисунок 24 – Создание первой вспомогательной плоскости

Создание второй вспомогательной плоскости аналогично созданию первой плоскости, только в качестве первой точки выбирается конечная точка первой линии, рисунок [25.](#page-14-0)

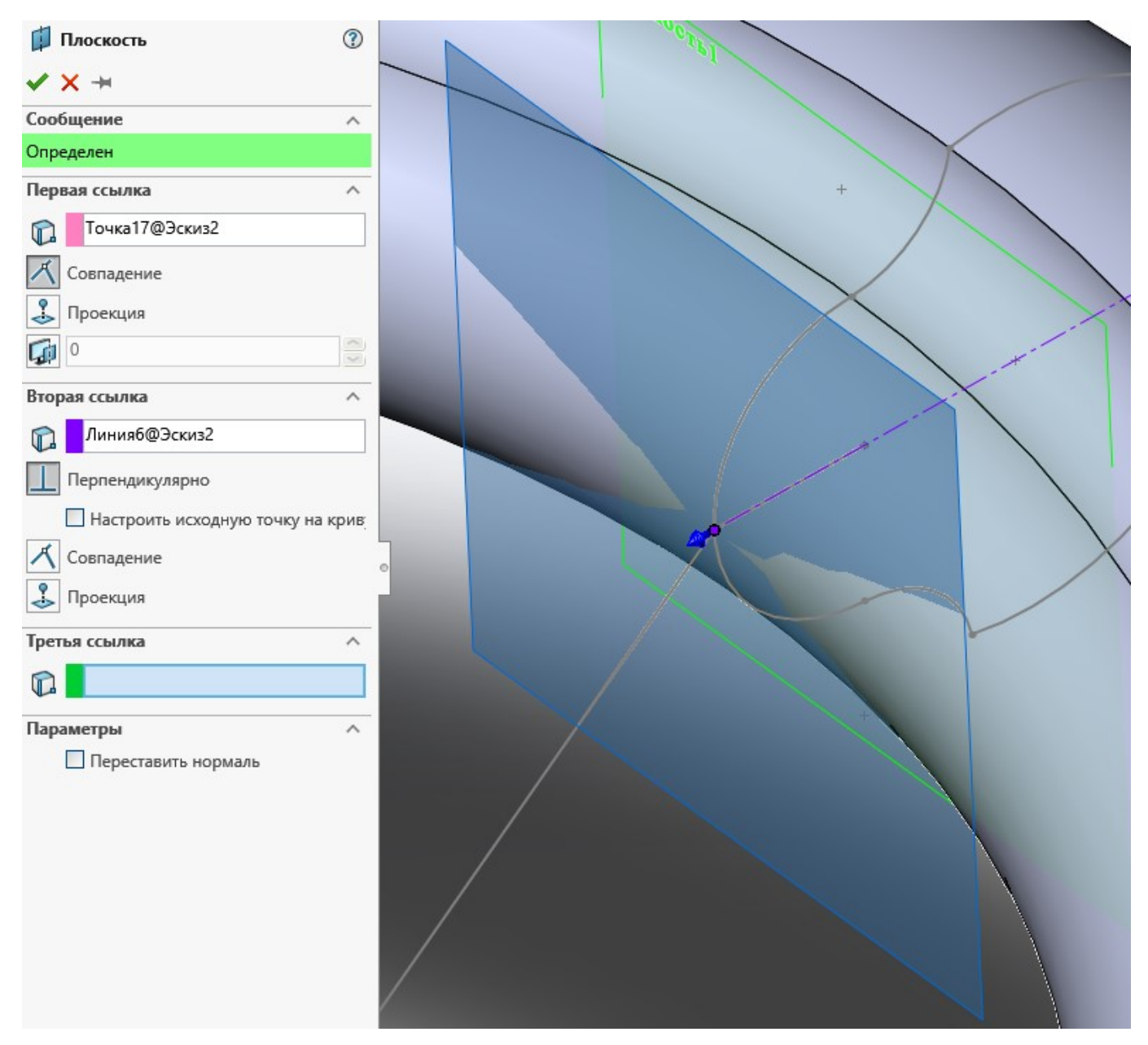

<span id="page-14-0"></span>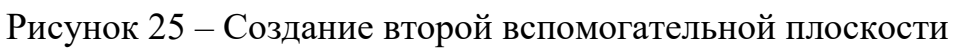

Создайте третью и четвёртую вспомогательные плоскости самостоятельно. После этого, должно получиться как на рисунке [26.](#page-15-0)

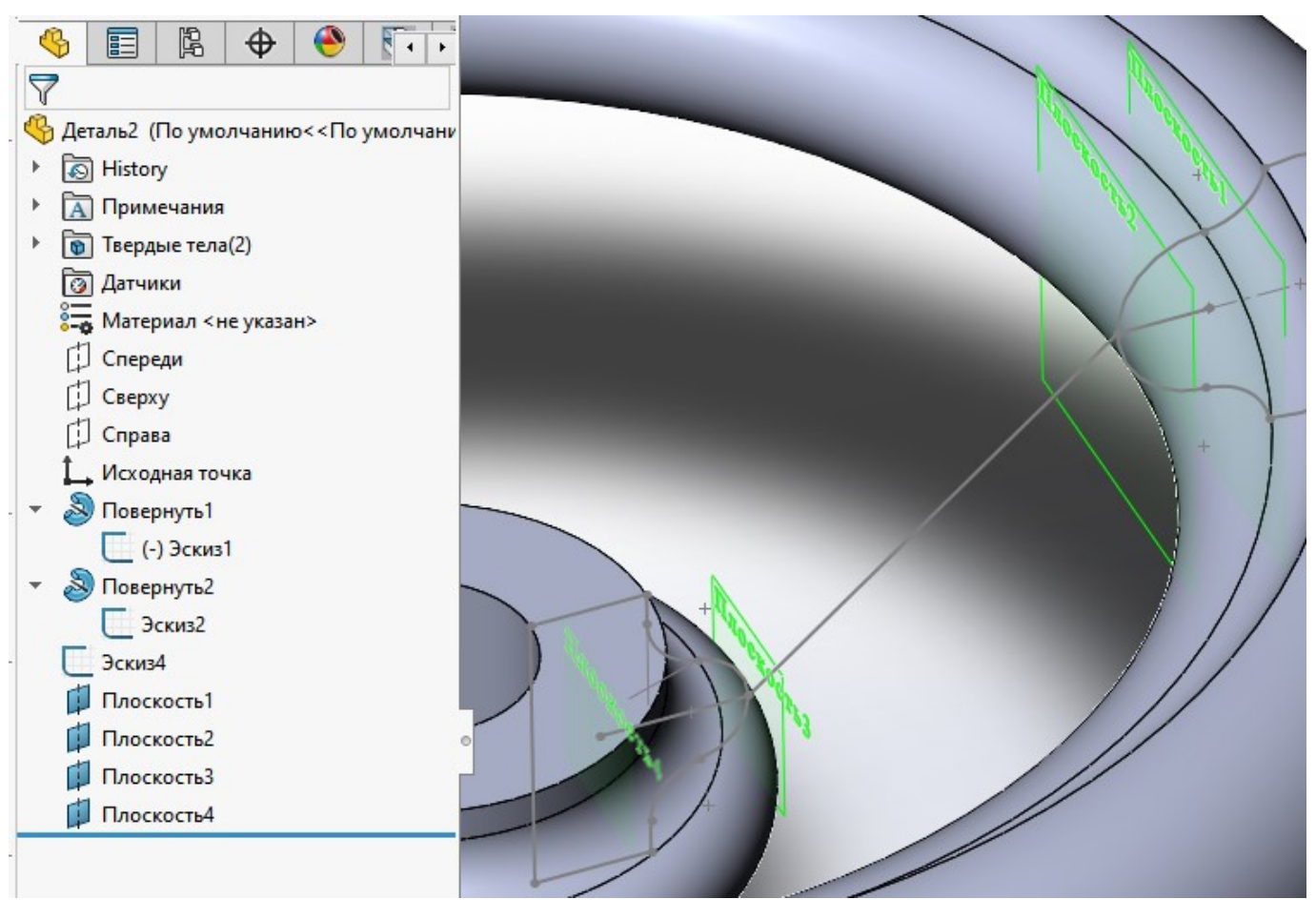

Рисунок 26 – Вспомогательные плоскости

<span id="page-15-0"></span>Погасите видимость для Эскиз1 и Эскиз2.

Создайте эскиз на первой вспомогательной плоскости. В центре эскиза разместите эллипс с размерами, как на рисунке [27.](#page-16-0)

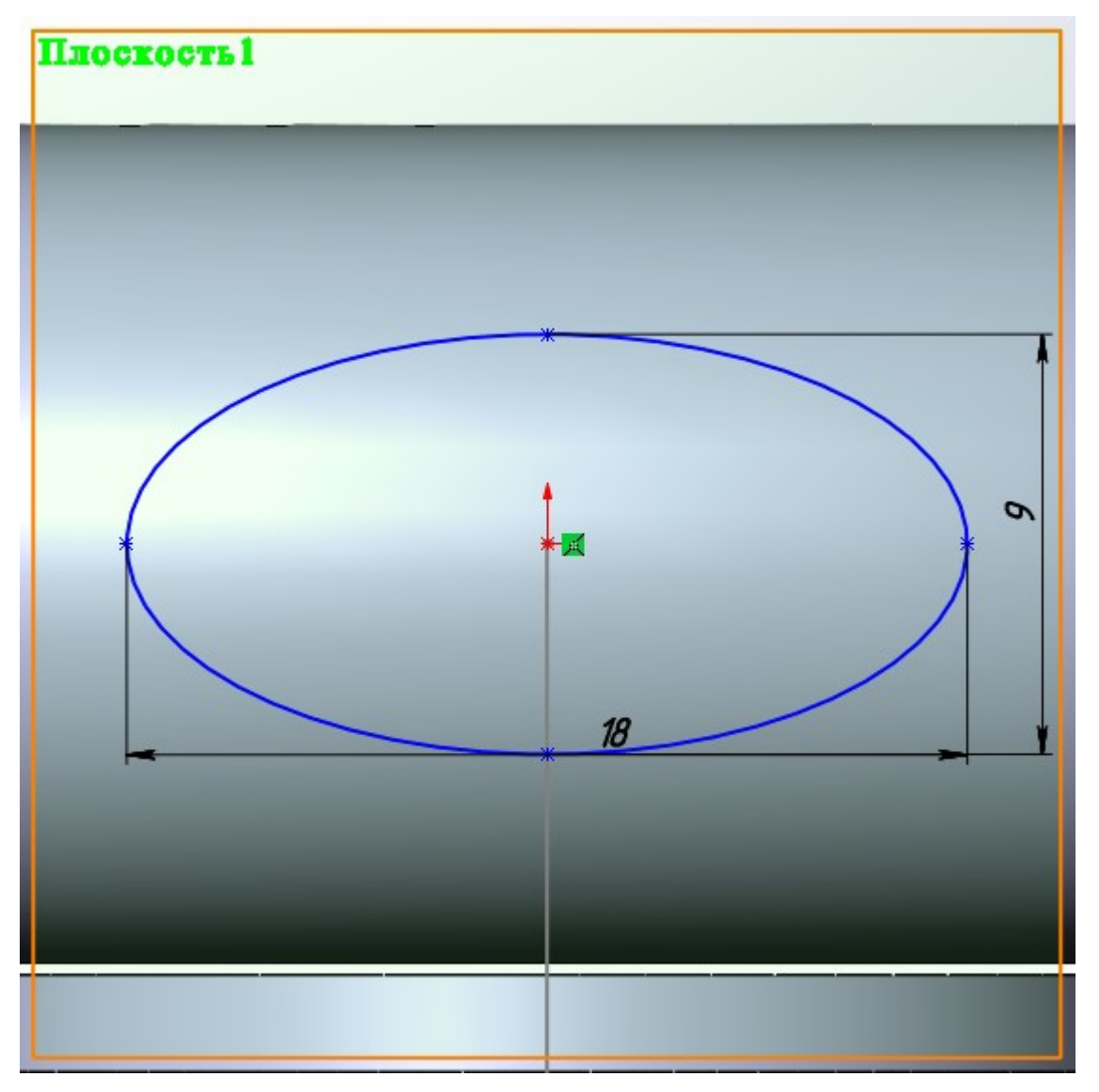

<span id="page-16-0"></span>Рисунок 27 – Создание эскиза на первой плоскости

На второй плоскости создайте точно такой же эскиз, как и на первой плоскости.

На третьей вспомогательной плоскости создайте эскиз, как на рисунке [28.](#page-17-0)

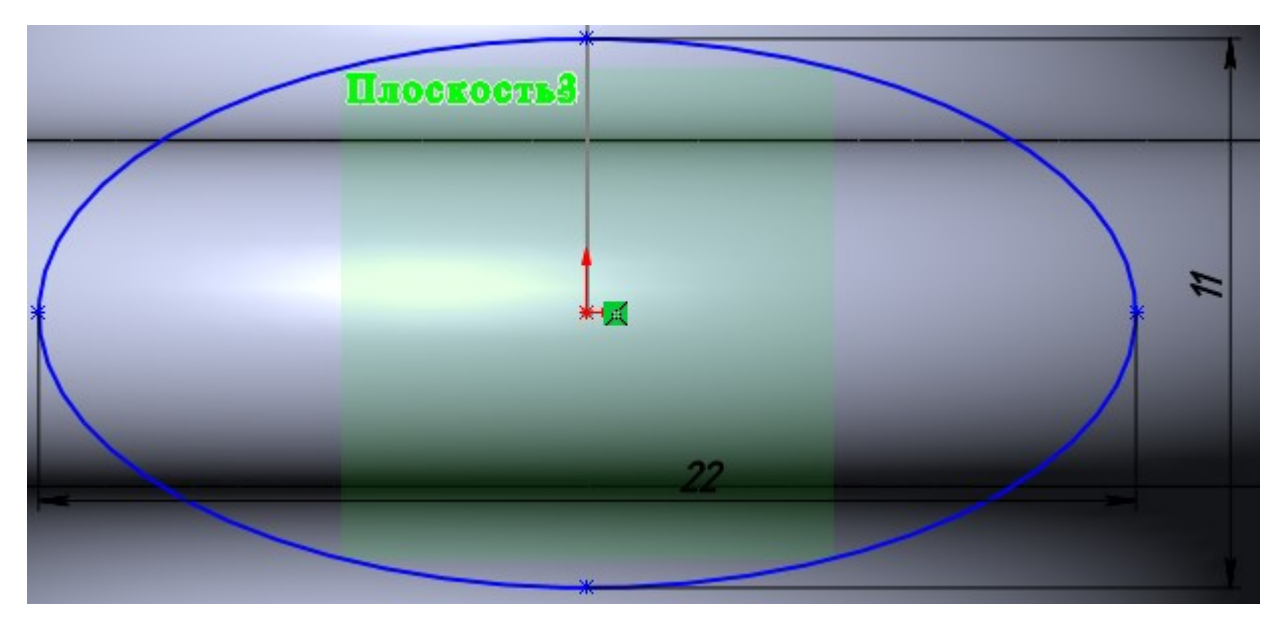

Рисунок 28 – Эскиз на третьей плоскости

На четвёртой плоскости создайте точно такой же эскиз, как и на второй плоскости. В результате должно получиться, как на рисунке [29.](#page-17-1)

<span id="page-17-0"></span>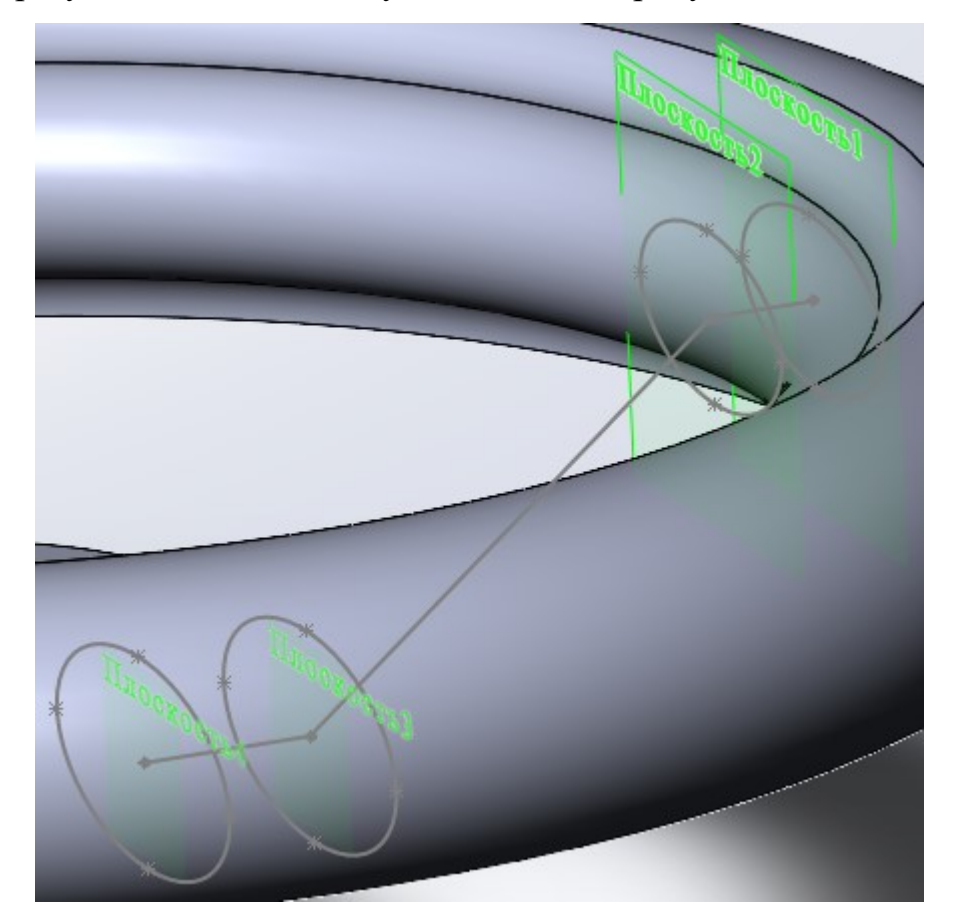

<span id="page-17-1"></span>Рисунок 29 – Созданные эскизы на вспомогательных плоскостях Выберите элемент **«Бобышка/основание по сечениям»**. Последовательно добавьте в окне профили четырёх эскизов и нажмите зелёную стрелку, рисунок [30.](#page-18-0)

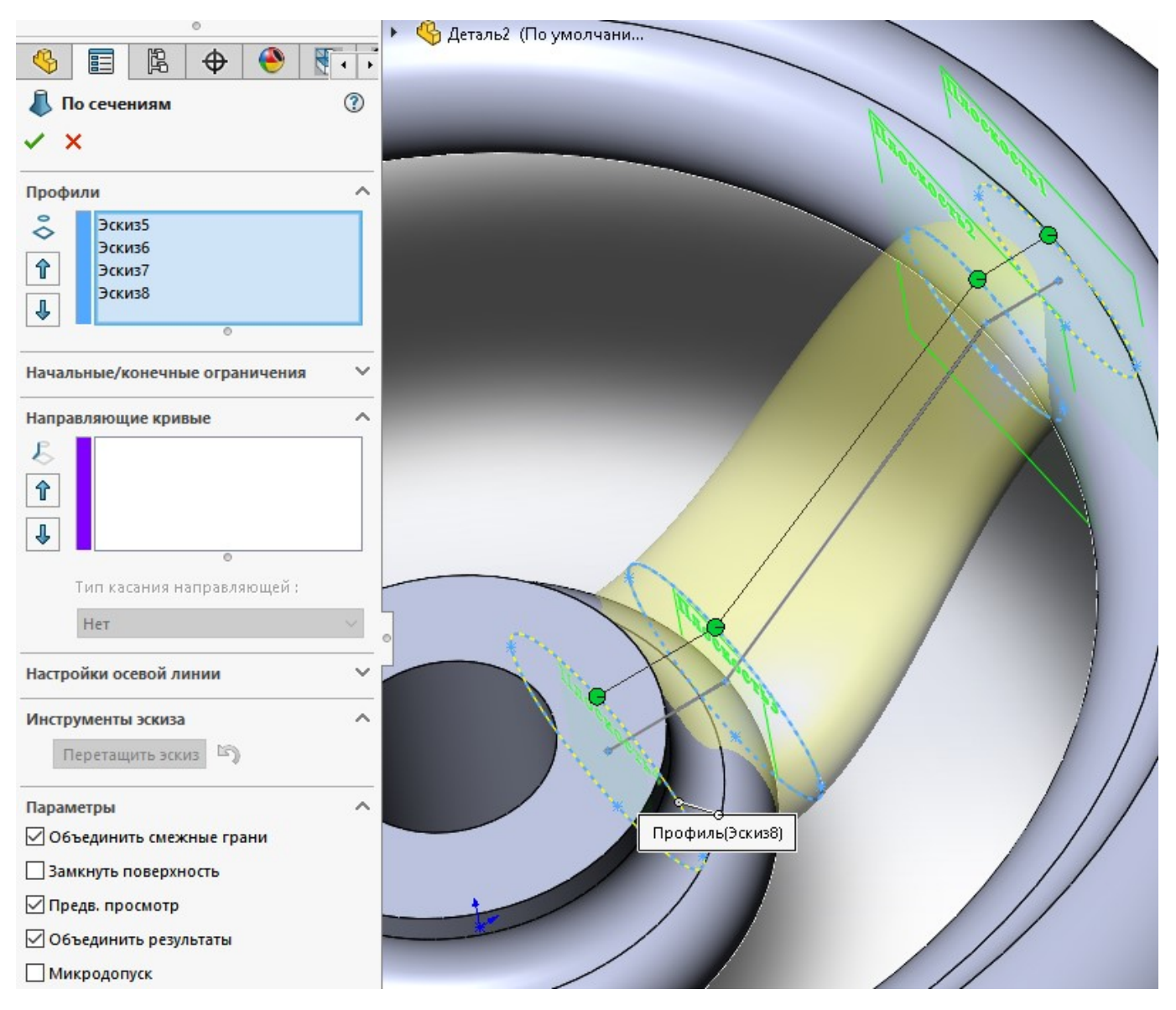

<span id="page-18-0"></span>Рисунок 30 – Создание объекта «По сечениям»

В результате получается модель, как на рисунке [31.](#page-19-0)

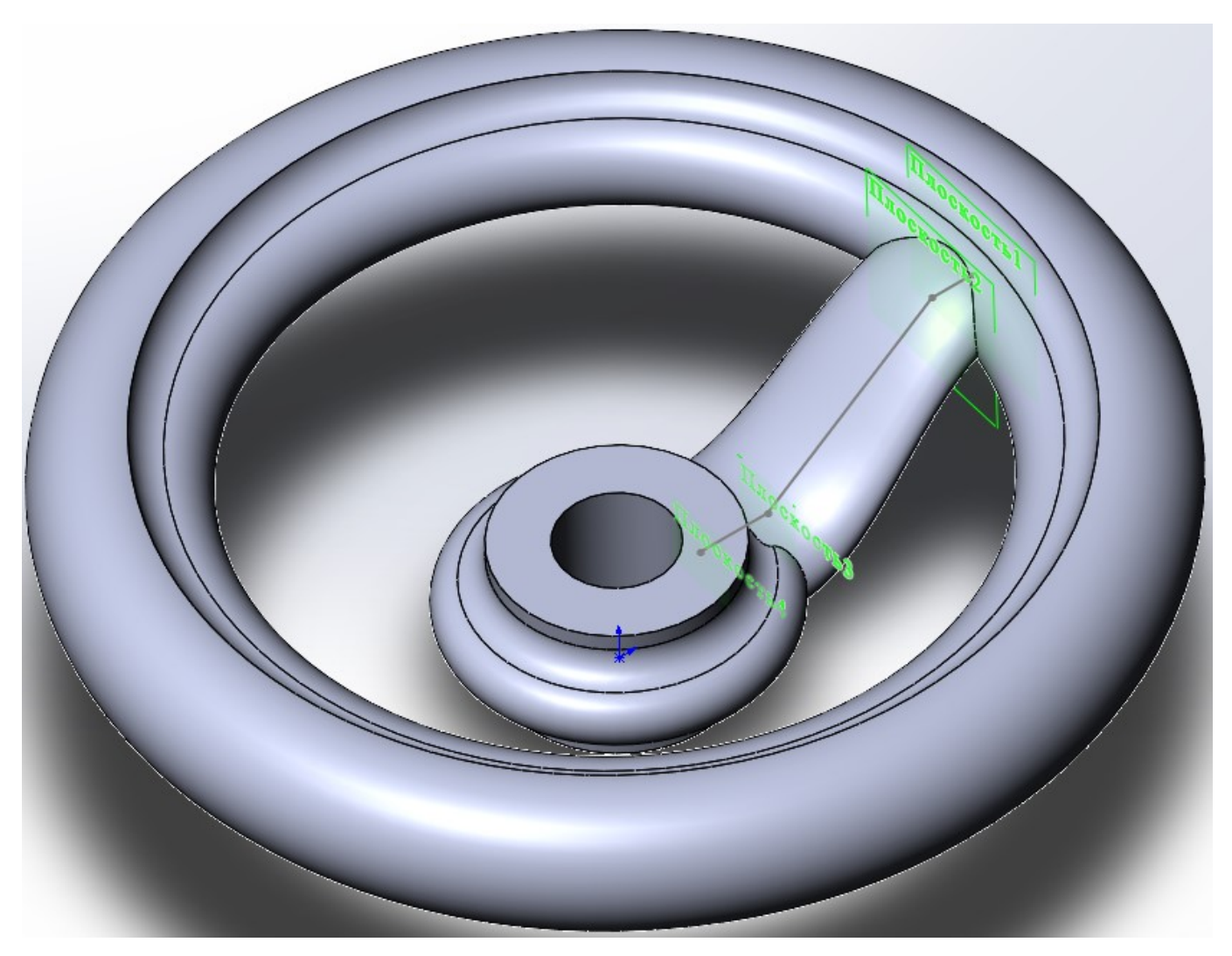

Рисунок 31 – Результат выполнения операции «Бобышка/основание по сечениям»

<span id="page-19-0"></span>После этого выберите создание кругового массива, рисунок [32.](#page-19-1)

<span id="page-19-1"></span>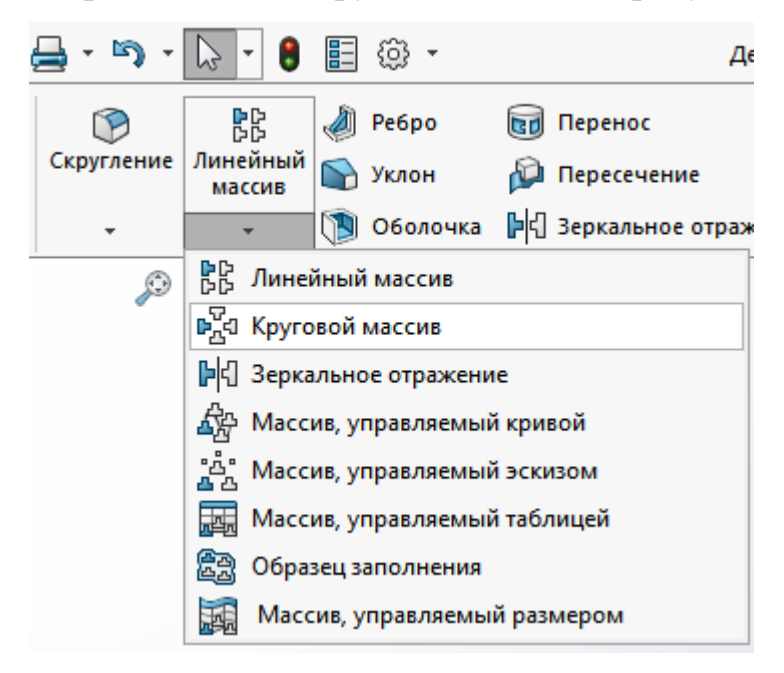

Рисунок 32 – Выбор элемента круговой массив

В окне Функции и грани выберите По сечениям1. В окне Направление1 выберите грань центрального отверстия, рисунок [33.](#page-20-0)

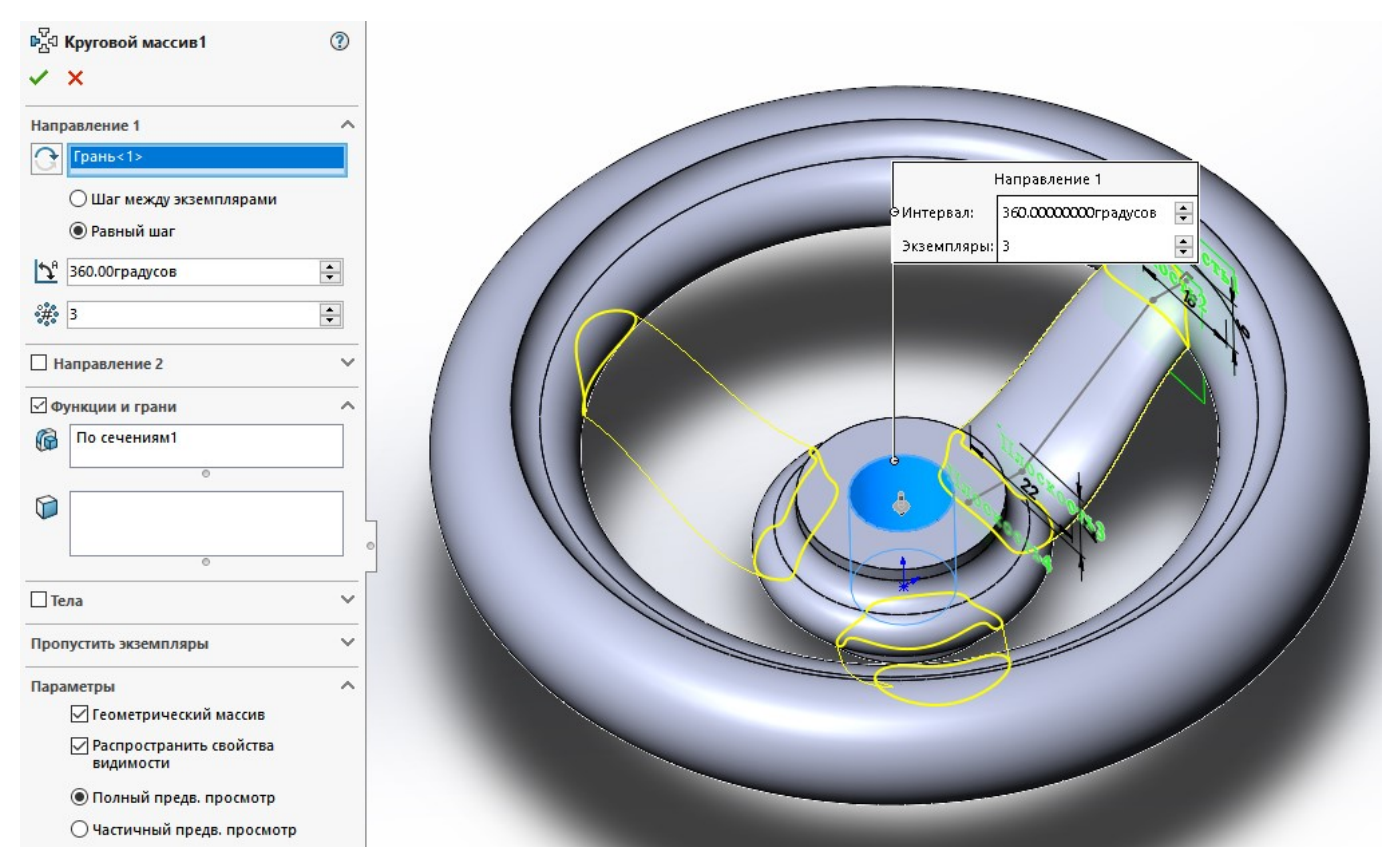

<span id="page-20-0"></span>Рисунок 33 – Выбор элементов для создания кругового массива

После этого, завершите создание кругового массива. Должно получиться как на рисунке [34.](#page-21-0)

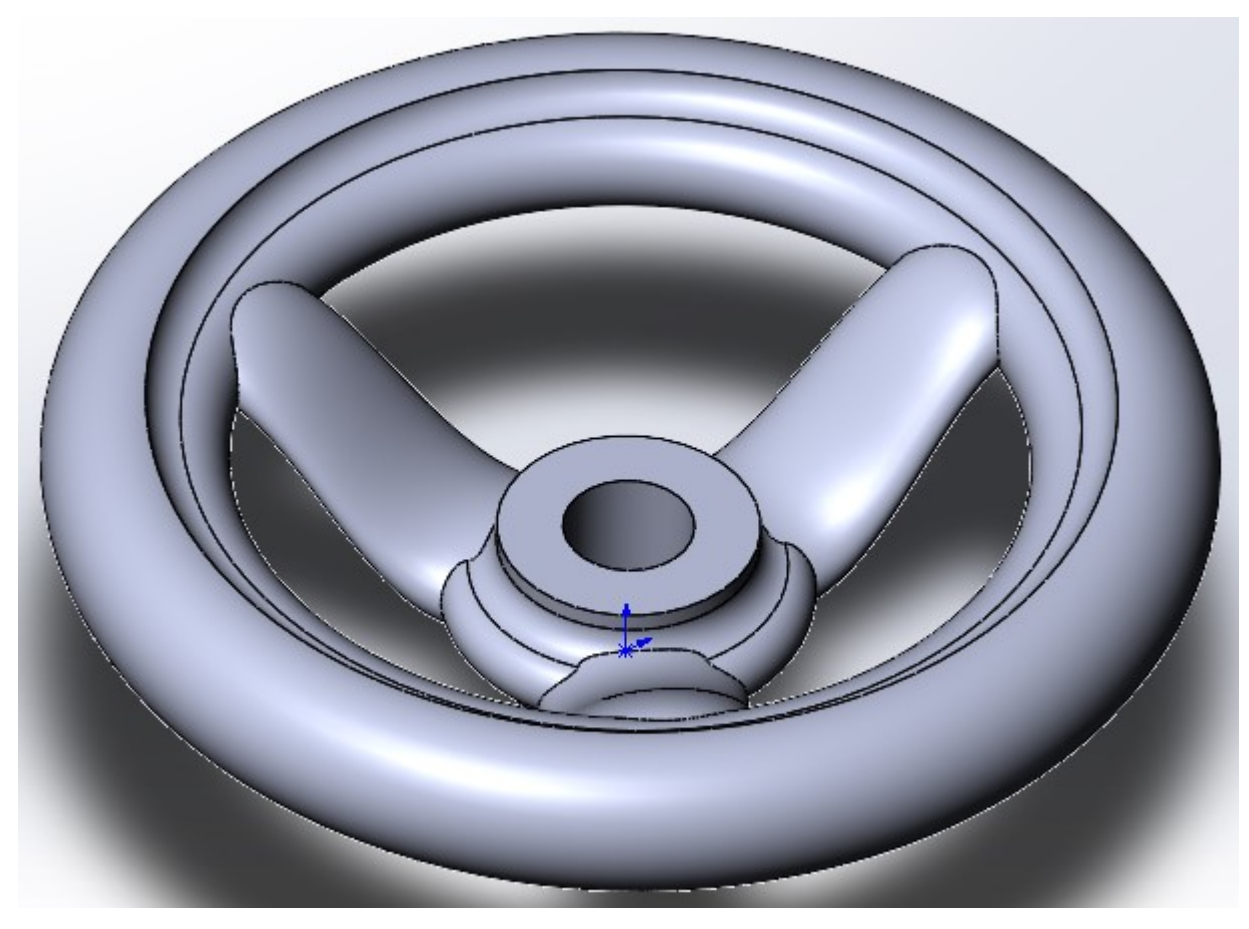

Рисунок 34 – Модель после создания кругового массива

<span id="page-21-0"></span>Осталось сделать паз под шпонку. На виде сверху создайте эскиз паза, как на рисунке [35.](#page-21-1)

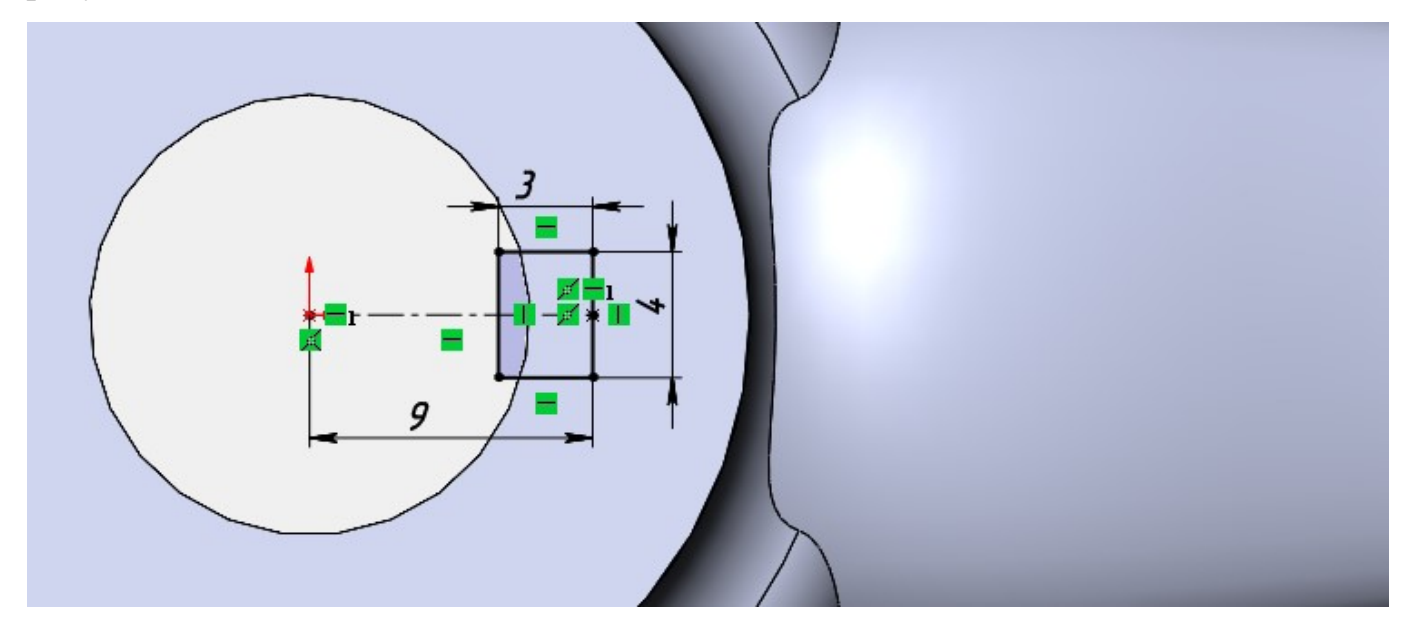

<span id="page-21-1"></span>Рисунок 35 – Эскиз паза

После этого, не выходя из режима создания эскиза выберите элемент **«Вытянутый вырез»**, а в качестве объекта выреза, выберите нарисованный прямоугольник. При этом, его линии подсветятся, рисунок [36.](#page-22-0)

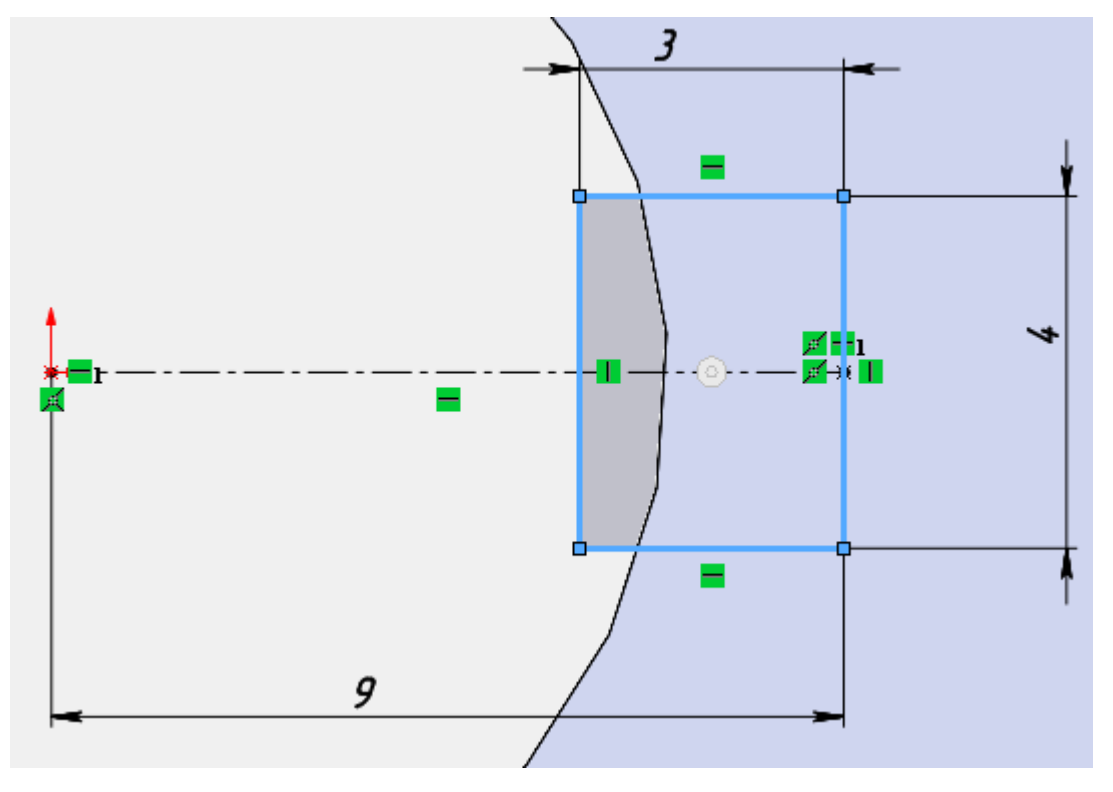

<span id="page-22-0"></span>Рисунок 36 – Выбор объекта для создания выреза

В настройках «Вытянутый вырез», для Направление 1 выберите – насквозь, нажмите на кнопку «Реверс направления», затем нажмите на зелёную галочку, рисунок [37.](#page-22-1)

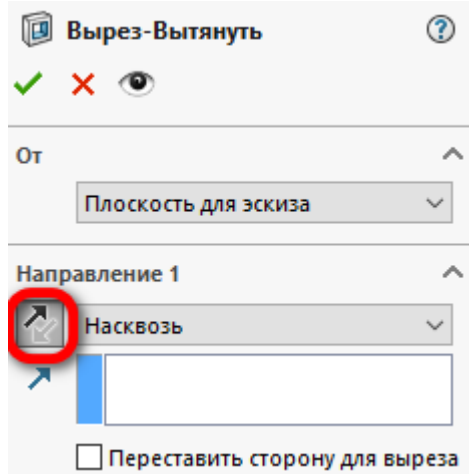

<span id="page-22-1"></span>Рисунок 37 – Задание параметров выреза

После этого, у Вас получится 3D-модель задвижки, как на рисунке [1.](#page-1-0)